# Etoys für Einsteiger

Esther Mietzsch (nach einem Vorbild von Rita Freudenberg) März 2010

[www.squeakland.org](http://www.squeakland.org/)

www.squeak.de

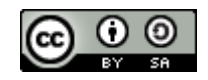

# Starten von Etoys

1. Du steckst Deinen USB-Stick in die USB-Schnittstelle am Computer.

2. In dem Fenster, das sich jetzt auf Deinem Bildschirm öffnet, klickst Du auf den Ordner "Etoys-To-Go 4.app", damit er sich öffnet.

- 3. Jetzt startest Du das Programm:
- Unter Windows: Doppelklick auf Etoys.exe
- Unter Linux: Klick auf etoys.sh.

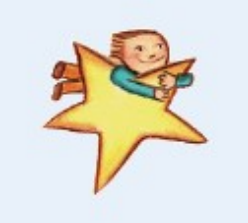

Du kannst jetzt ein Beispielprojekt angucken, ein Projekt vom USB-Stick laden oder ein neues Projekt anfangen (in der Wolke "Neues Projekt").

# Malen mit Etoys

Zum Malen brauchst Du einen Malkasten und ein Blatt Papier. Beides bekommst Du, wenn Du auf das Mal-Symbol oben in der schwarzen Leiste klickst.

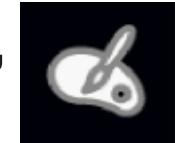

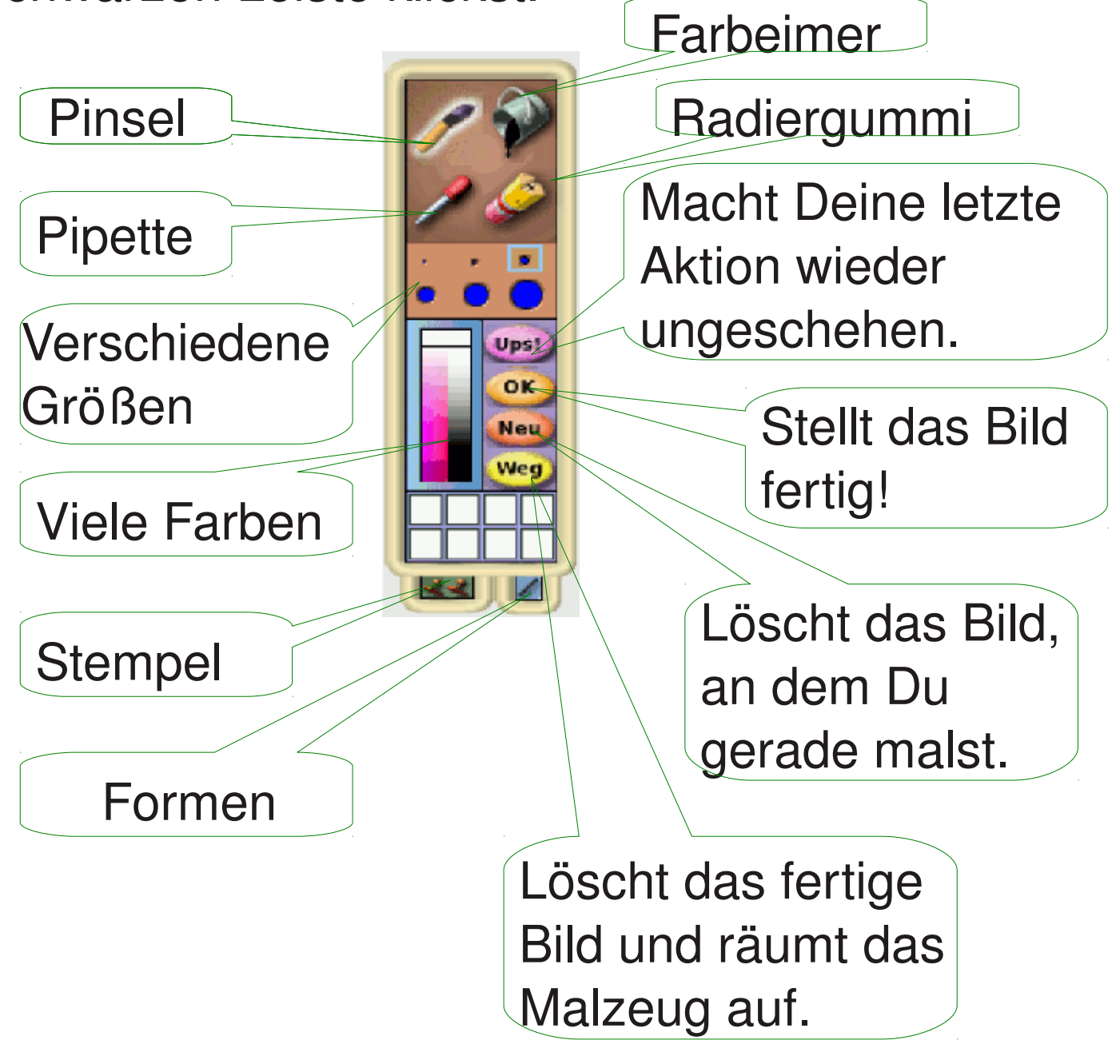

# Mit der Zeichnung arbeiten

Klicke mit der rechten Maustaste auf Deine Zeichnung. Mit den Knäufen (den "Smarties") rings herum kannst Du jetzt mit Deiner Zeichnung arbeiten.

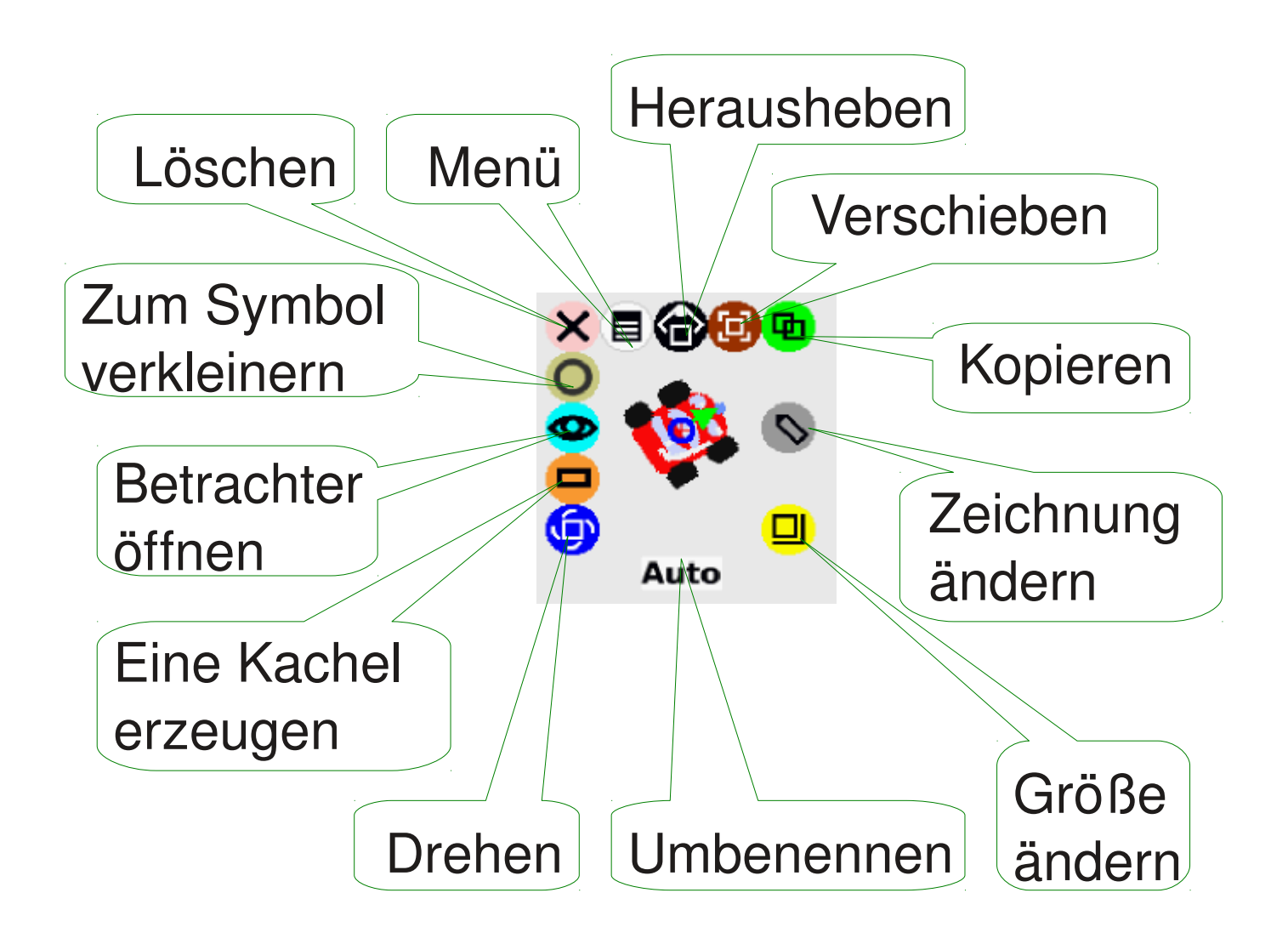

# Ein Projekt sichern

Zum Speichern eines Projektes auf dem USB-Stick musst Du auf das Pfeil-in-Ordner-Symbol in der Werkzeugleiste klicken,

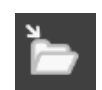

Dann öffnet sich dieses Fenster:

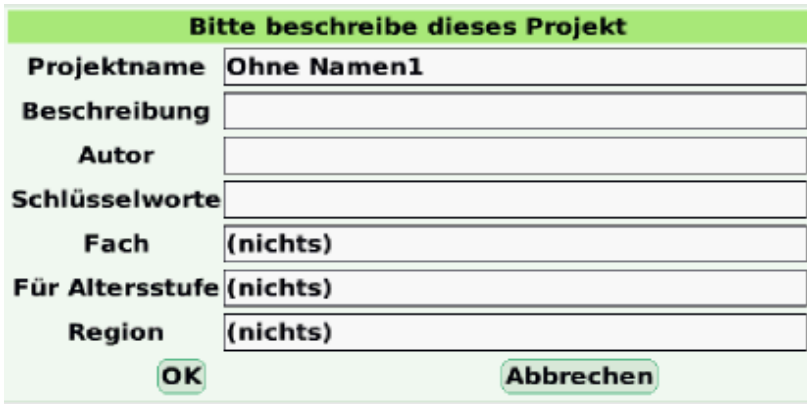

Gib einen Namen für Dein Projekt ein. Du kannst auch die anderen Felder ausfüllen, wenn Du willst. Klicke dann auf OK.

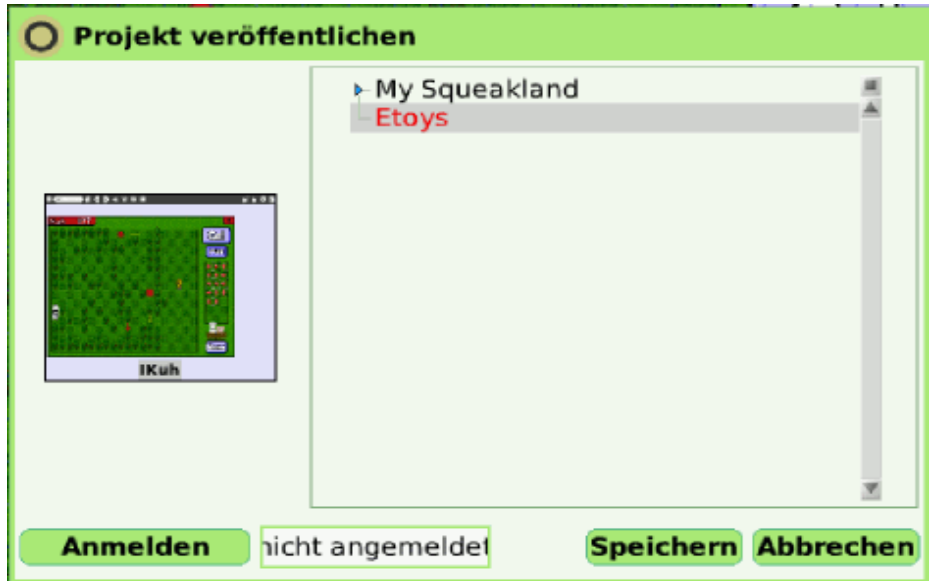

Klicke dann auf Etoys und dann auf "Speichern". Fertig!

# Ein gespeichertes Projekt öffnen

Um ein gespeichertes Projekt zu öffnen, musst Du auf das Pfeil-aus-Ordner-Symbol in der Werkzeugleiste klicken.

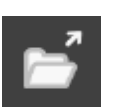

Dann erscheint dieses Fenster:

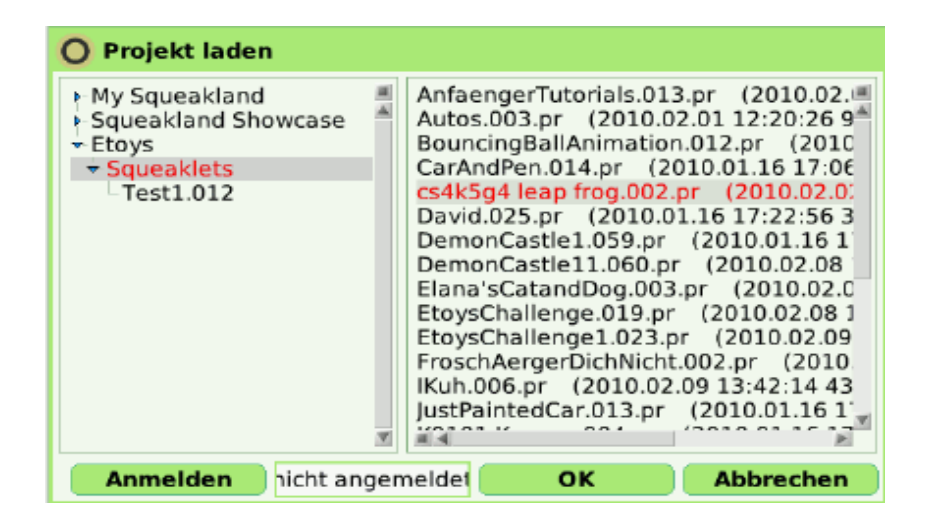

Hier wählst Du jetzt in der rechten Spalte das Projekt aus. In der linken Spalte sind verschiedene Ordner aufgelistet. Wenn Du einen Unterordner hat, kannst Du ihn öffnen, in dem Du auf das kleine Dreieck links daneben klickst.

Wenn Du auf OK klickst, öffnet sich das Projekt.

# Ein Skript schreiben

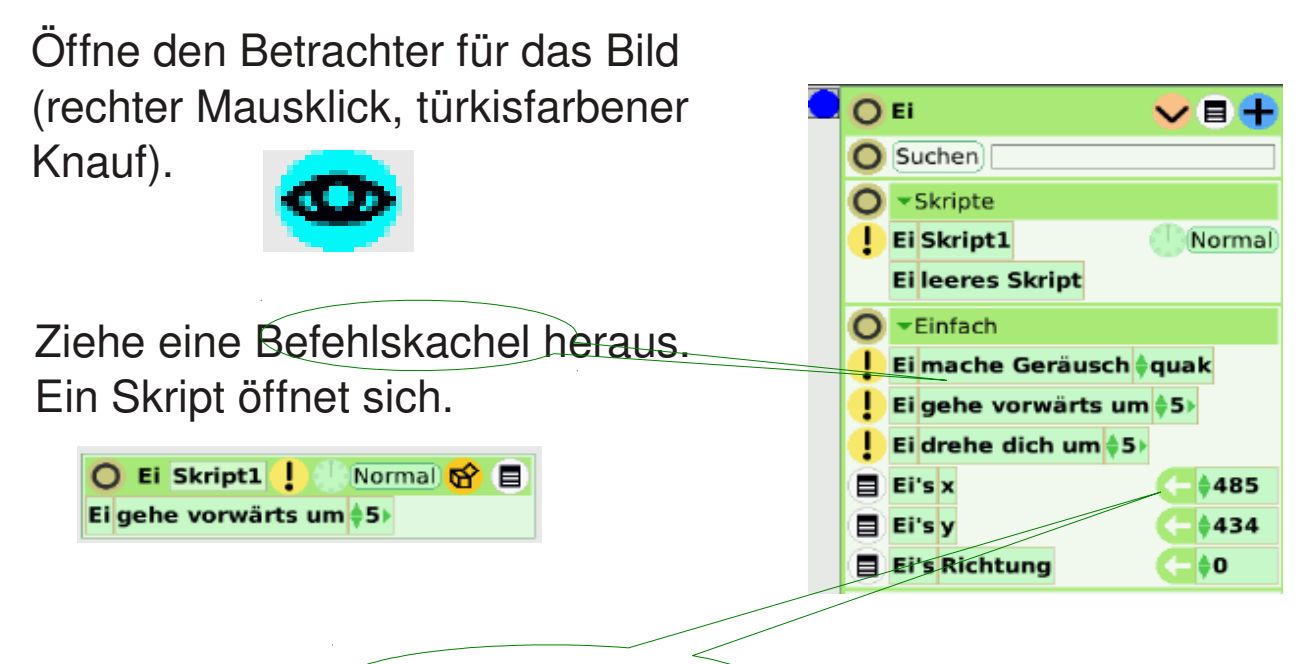

Wenn Du eine Zuordnungskachel brauchst, musst Du an dem Pfeil ziehen. Du kannst die Werte ändern, in dem Du auf die dreieckigen Pfeile klickst.

Du kannst weitere Kacheln hinzufügen. Dazu musst Du die Kacheln aus dem Betrachter in das Skript schieben. Die Fläche, wo Du die Kachel ablegen kannst, leuchtet grün auf.

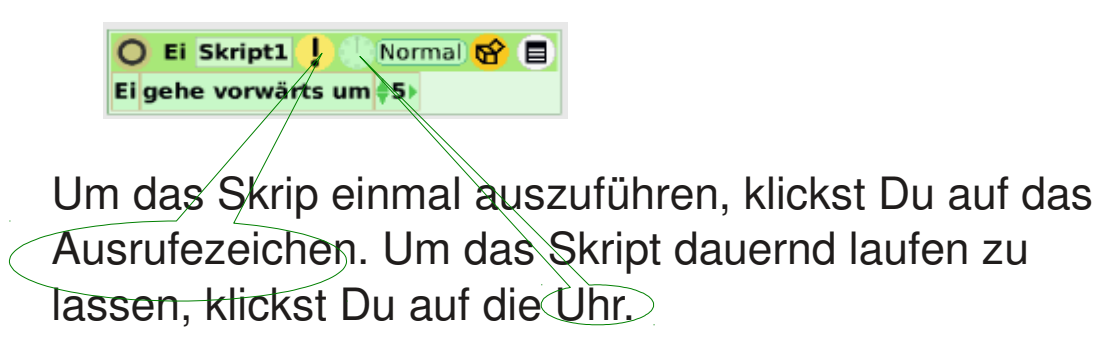

# Skripte mit Bedingungen

1. Öffne die Kategorie "Test" im Betrachter (Klicke auf den Pfeil neben einem Kategorienamen und wähle Test aus). Du findest hier lauter Bedingungskacheln

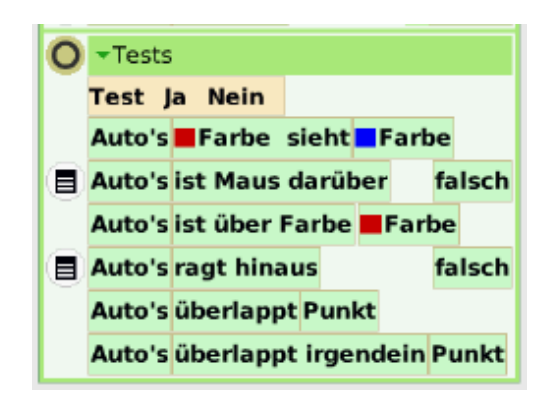

2. Ziehe Dir eine Test-Ja-Nein-Kachel in das Skript.

In die 1. Zeile nach Test kommt die Bedingung.

In die 2. Zeile nach Ja kommt der Befehl, den das Objekt ausführen soll, wenn die Bedingung erfüllt ist.

In die 3. Zeile nach Ja kommt, was das Objekt machen soll, wenn die Bedingung nicht erfüllt ist.

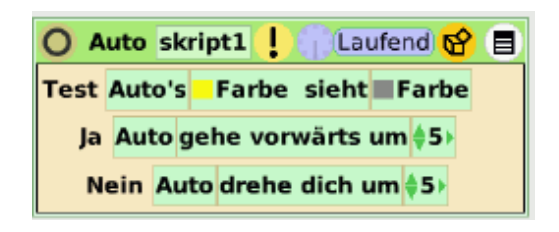

Tipp: Wenn Du die Kacheln in das Skript ziehst, leuchtet immer das Feld auf, wo Du die Kachel ablegen kannst. Tipp: Wenn Du auf das kleine bunte Feld neben "Farbe" klickst, erhälst Du eine Pipette, mit der Du auf dem Bildschirm eine Farbe aussuche kannst.

#### Tipps und Tricks

Ändere die Vorwärtsrichtung Deines Objektes: Ziehe mit gedrückter Umschalttaste (Taste für Großbuchstaben)

den grünen Pfeil in die richtige Richtung

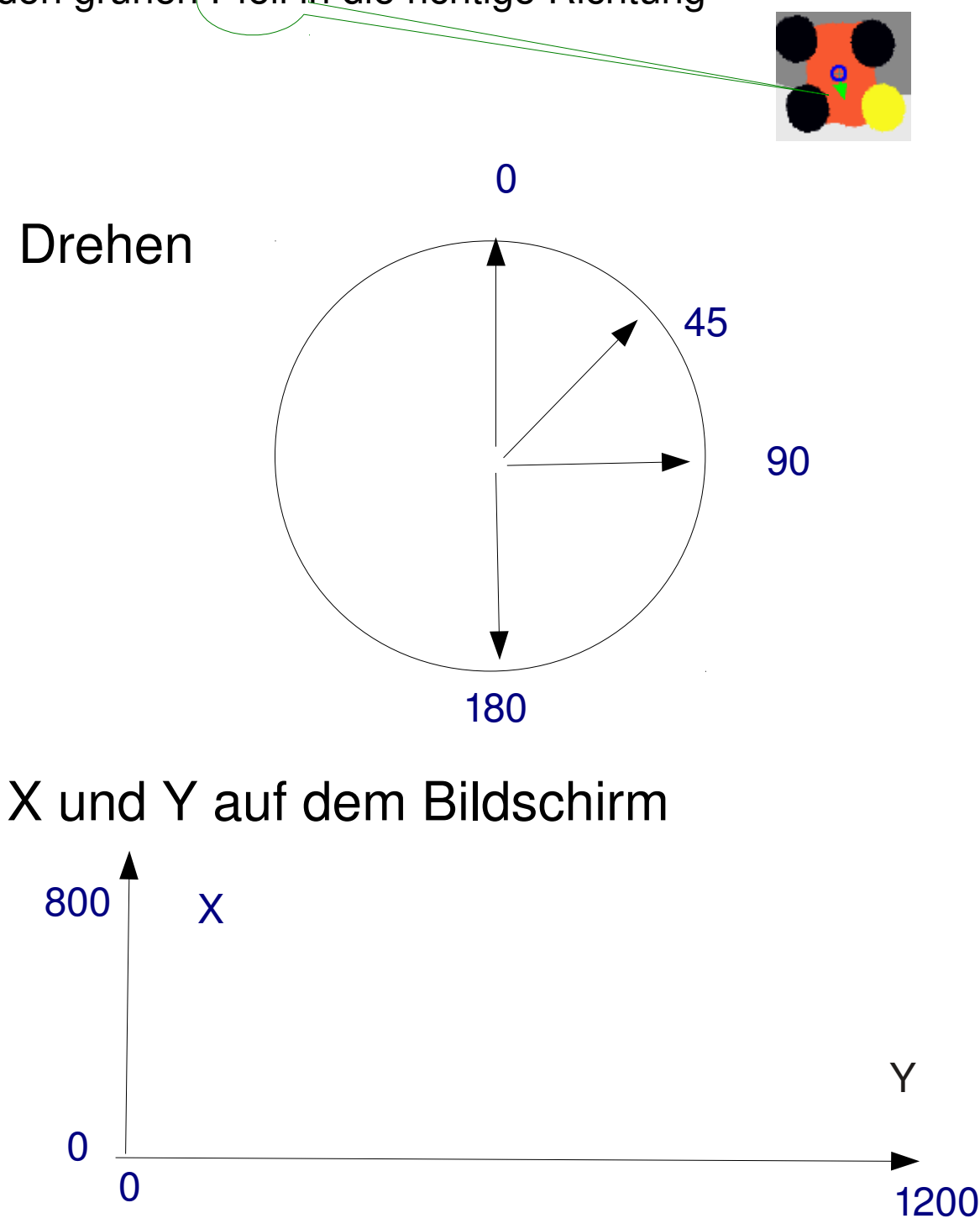

# Noch mehr Tipps und Tricks

#### Mein Objekt ist weg:

"Objekt packen".

Öffne im Betrachter ein Menü. Da gibt es einen Befehl

×

Neues Skript hinzufügen

Objekt packen

Objekt suchen

Kachel, um dieses Objekt in einem Skript zu verwenden<br>Suchdeld hinzufügen

Auto skript1

Test Auto's Farbe sieht Fa Ja Auto gehe vorwärts um

Nein Auto drehe dich um

Auto

**VBH** 

Angehalten

Iten

88 目

Wiederhole (2) mal

 $Z$ ufall $(45)$ 

 $\frac{1}{2}$ abs $(\frac{1}{2}5)$ 

**Maus oben?** 

Maus unten?

**Auto** 

**5** 

Mach

**C** Auto

#### Eine Zufallszahl verwenden

In der Titelzeile des Skriptes gibt es ein Lager für nützliche Kacheln. In diesem Lager gibt es die Kachel "Zufall". Die Zahl in Klammern ist der größte mögliche Wert (also z.B. 6 bei einem Würfel). Diese Kachel kannst Du als Wert einsetzen.

#### Alle Skripte starten und anhalten: Im Lager in der Werkzeugleiste gibt es eine Skriptkontrolle. Damit kannst Du alle Skripte auf einmal stoppen, einmal ausführen lassen step<sub>)</sub>  $90$ oder starten.

#### Animationen

Für eine Animation müssen sich verschiedene Bilder derselben Sache abwechseln.

1. Du musst verschiedene Bilder malen.

Tipp: Male erst, was bei allen Bildern gleich ist. Mache dann eine Kopie und male dann die Kopien fertig.

2. Du musst die Bilder in einem Behälter anordnen. Hole Dir aus dem Lager in der Werkzeugleiste einen Behälter. Schiebe die Bilder in den Behälter.

**Behälter** 

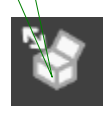

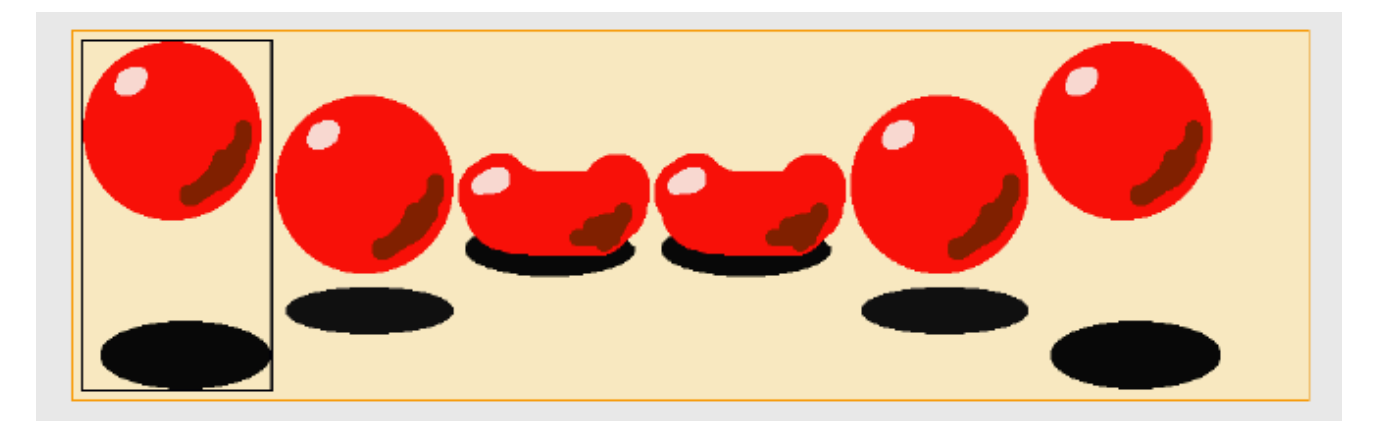

3. Jetzt musst Du ein Skript erzeugen:

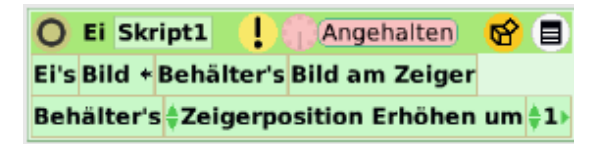

# Ein Skript für eine Animation erzeugen

1. Öffne die Kategorie "Grafik" im Betrachter (Klicke auf den Pfeil neben einem Kategorienamen und wähle Grafik aus).

2. Erzeuge ein leeres Skript (ziehe die Kachel leeres Skript auf die Arbeitsfläche)

3. Schiebe die Zuordnungskache Bild in das Skript.

4. Öffne jetzt den Betrachter für den Behälter. Öffne dort die Kategorie Behälter.

Kategorie Skripte Variablen **Finfach** Skripte Geometrie Mehr Geometrie Stifte Tests Bewegung Füllung & Rahmen Skriptkontrolle Klang Beobachtung Ziehen & Ablegen Verschiedenes Grafik Eingabe

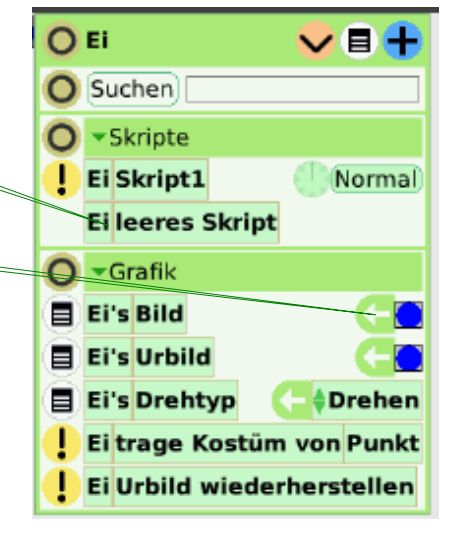

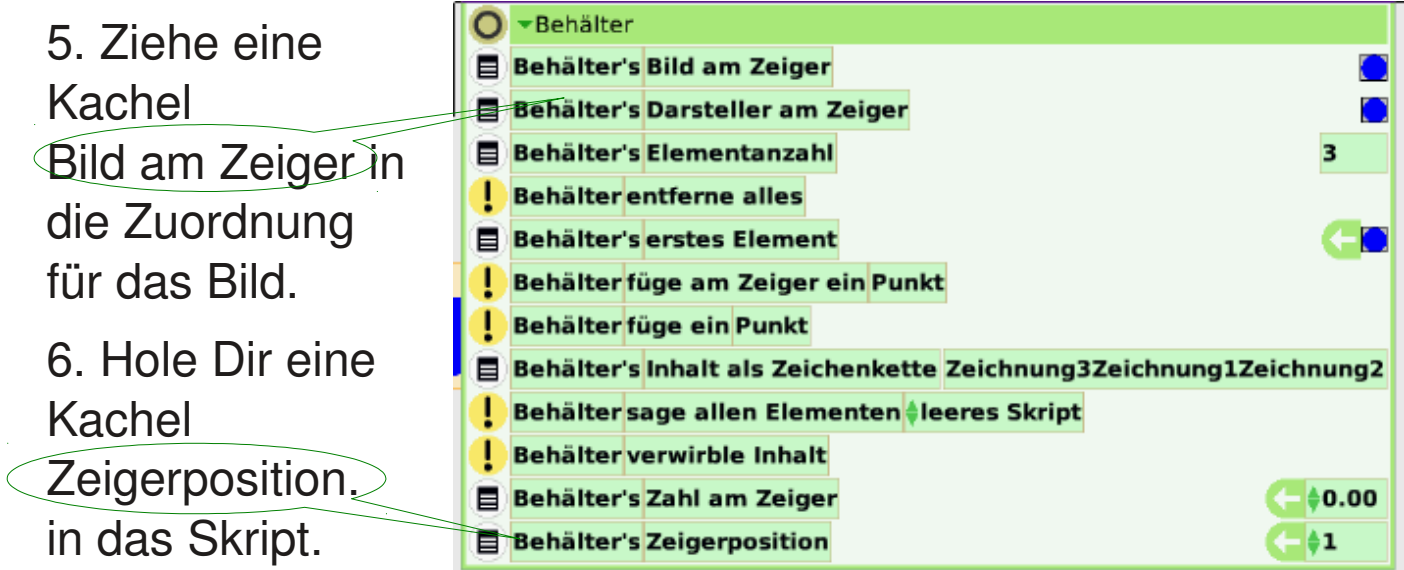

Setze hier den Wert "Erhöhen um 1"

# Ein Knopf für ein Skript

Wenn Du ein Skript für einen Knopf (Schalter, Button) starten willst, musst Du Dir einen Knopf beschaffen. Dazu klickst Du mit der linken Maustaste auf das Menü des Skripts. Dort findest Du den Befehl "Knopf, um dieses Skript auszuführen". Da klickst Du drauf, und fertig ist der Knopf.

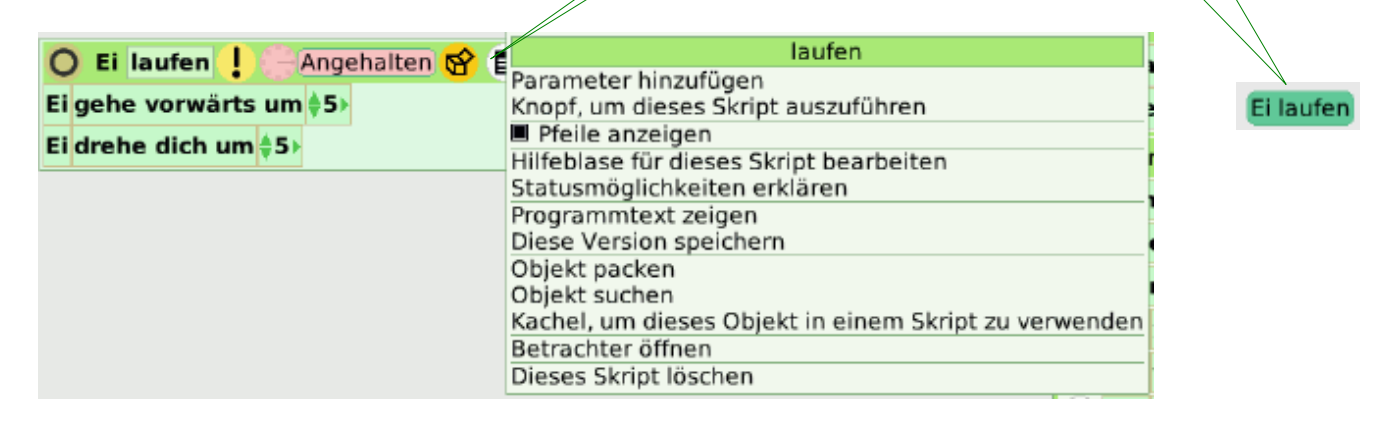

Wenn Du auf diesen Knopf drückst, wird das Skript einmal ausgeführt.

Wenn Du einen Knopf brauchst, damit das Skript immer weiter läuft, musst Du ein anderes Skript bauen. Dazu holst Du Dir aus der Kategorie "Skriptkontrolle" eine Kachel "starte Skript". Du wählst jetzt den Namen des Skriptes aus, das Du starten willst (auf die kleinen grünen Dreiecke klicken), und dann holst Du Dir einen Knopf für das Startskript. Kompliziert!

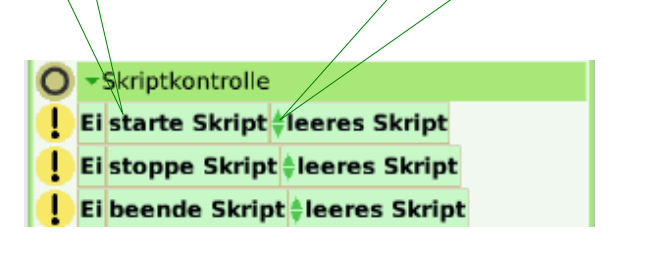

#### Ein Zähler für ein Skript

Wenn Du Punkte oder ähnliches zählen willst, brauchst Du eine Variable.

Dazu klickst Du im Betrachter Deines Objektes auf das "V" in der Titelzeile. Es öffnet sich ein Fenster, in dem Du einen sinnvollen Namen eingibst (z.B. "Zähler" oder "Punkte"). Jetzt klickst Du auf OK.

Jetzt hast Du in Deinem Betrachter eine Kategorie "Variablen". Hier holst Du Dir eine Zuordnungskachel, die Du in ein Skript schiebst. Damit kannst Du den Wert immer um 1 erhöhen, wenn Du "erhöhen um" eingestellt hast mit den grünen Pfeilen.

Dann brauchst Du noch einen Beobachter. Dazu klickst Du im Betrachter auf das Menü neben der Variablen und wählst "Einfacher Beobachter".

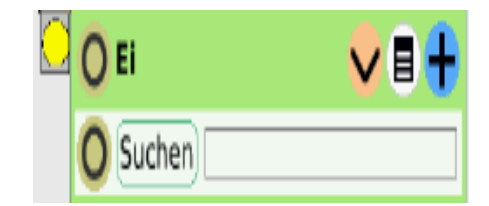

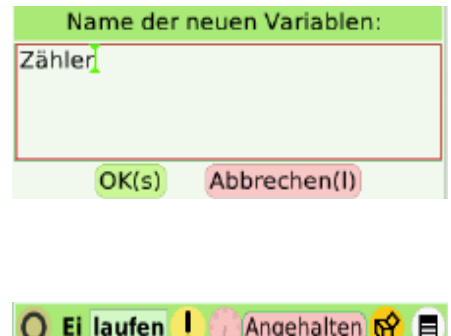

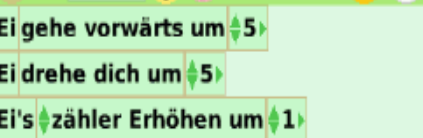

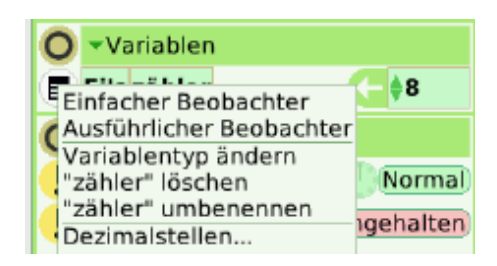